# Возврат табачной продукции

[Режим возврата](#page-0-0)

 $\bullet$ 

- [Возврат по чеку продажи](#page-0-1)
	- [Режим выбора позиций](#page-0-2)
	- [При отсутствии режима выбора позиций](#page-5-0)
- [Проверка кода маркировки](#page-6-0)

Возврат табачной продукции осуществляется:

- в режиме возврата,
- при возврате по чеку продажи.

## <span id="page-0-0"></span>Режим возврата

Табачная продукция добавляется в чек возврата так же, как и в чек продажи. Более подробно о продаже табачной продукции можно прочитать в разделе ["Про](http://docs.artix.su/pages/viewpage.action?pageId=19073094) [дажа табачной продукции"](http://docs.artix.su/pages/viewpage.action?pageId=19073094).

Товар в чек возврата добавляется при сканировании:

- кода маркировки,
- штрих-код товара и кода маркировки.

### <span id="page-0-1"></span>Возврат по чеку продажи

При возврате по чеку продажи восстанавливается вся информация, хранящаяся в чеке, включая данные о кодах маркировки. О выполнении возврата по чеку продажи подробнее можно прочитать в разделе "[Возврат по чеку продажи"](https://docs.artix.su/pages/viewpage.action?pageId=14156891).

#### <span id="page-0-2"></span>Режим выбора позиций

1. Чтобы перейти к чеку возврата нажмите клавишу "Возврат по чеку продажи", затем выберите документ для возврата. После выбора документа продажи будет осуществлен переход в режим выбора позиций для возврата:

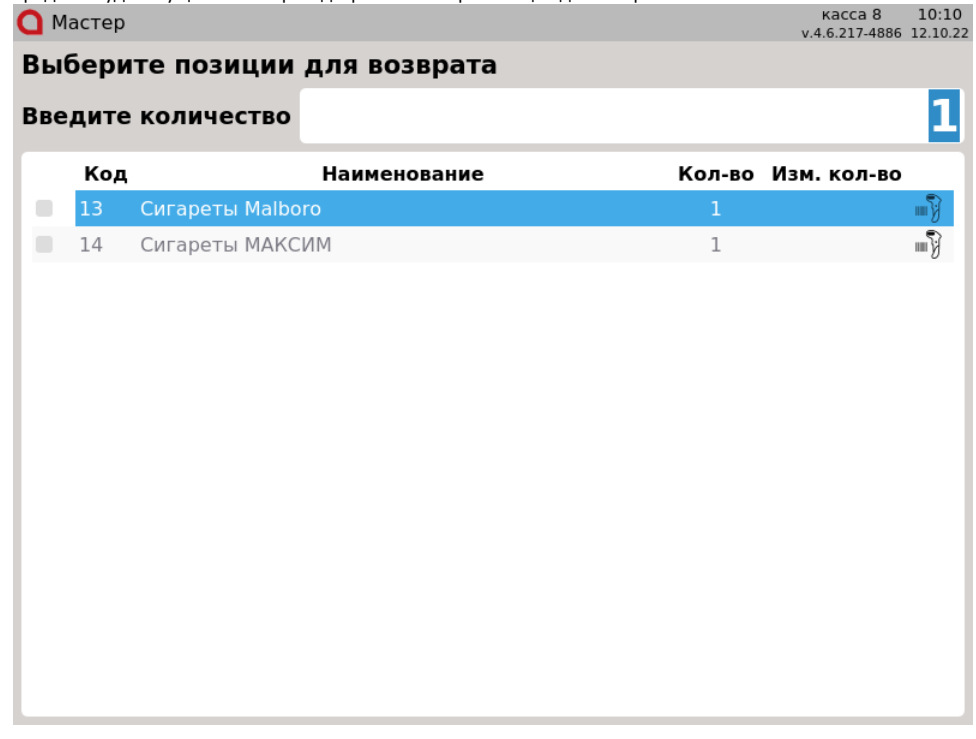

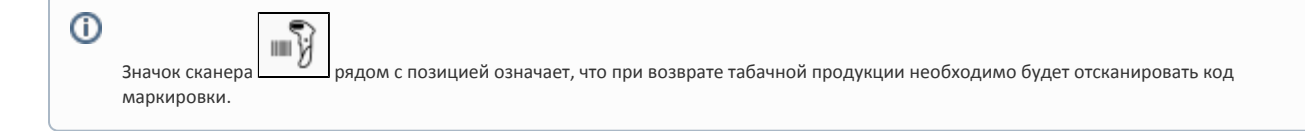

- 2. Для добавления позиции из списка в чек возврата:
	- отсканируйте код маркировки, при этом позиция для возврата будет выделена автоматически,  $\bullet$

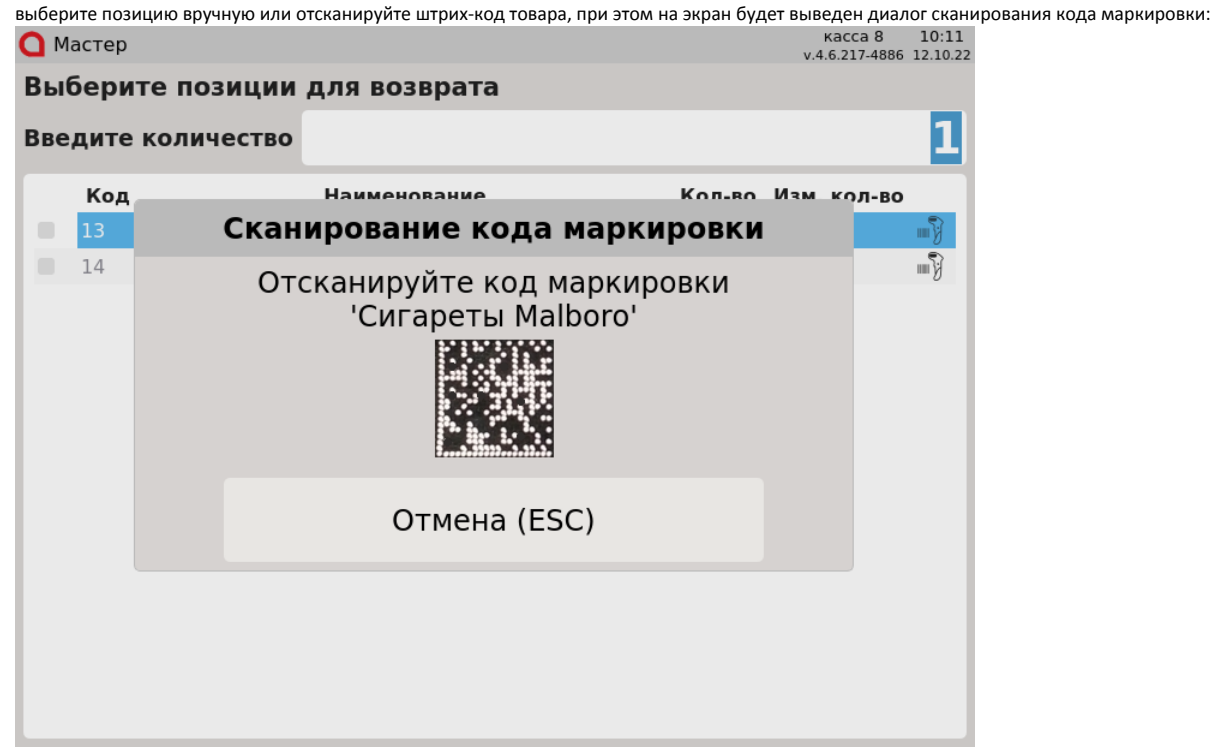

Отсканируйте код маркировки.

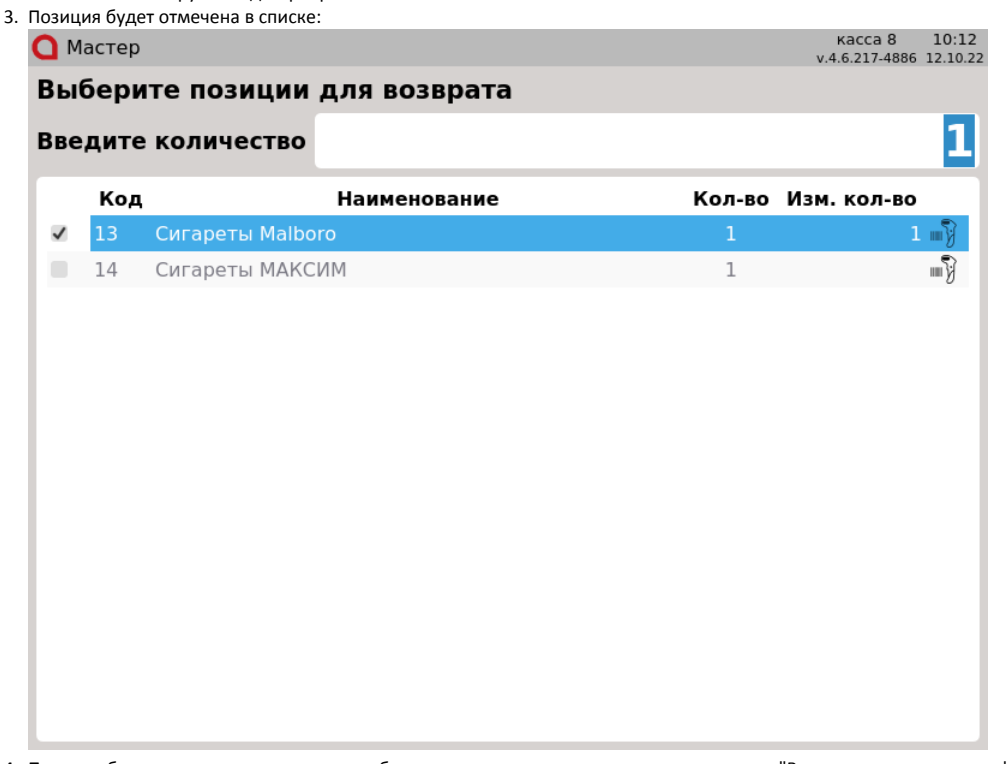

4. После выбора всех товаров, которые необходимо вернуть, повторно нажмите клавишу "Возврат по чеку продажи". Товары для возврата будут добавлены в чек возврата.

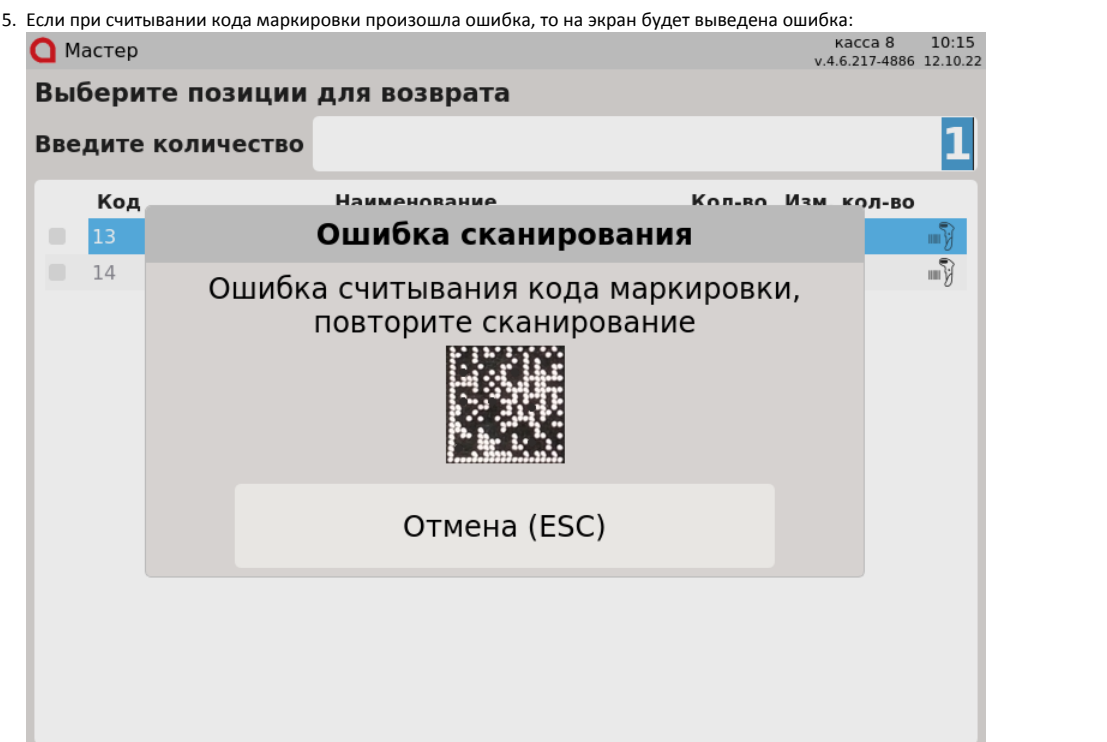

6. Если код маркировки не соответствует выбранному товару, но в чеке есть товар с таким кодом маркировки, то на экран будет выведена ошибка:  $\bigcap$  MacTep

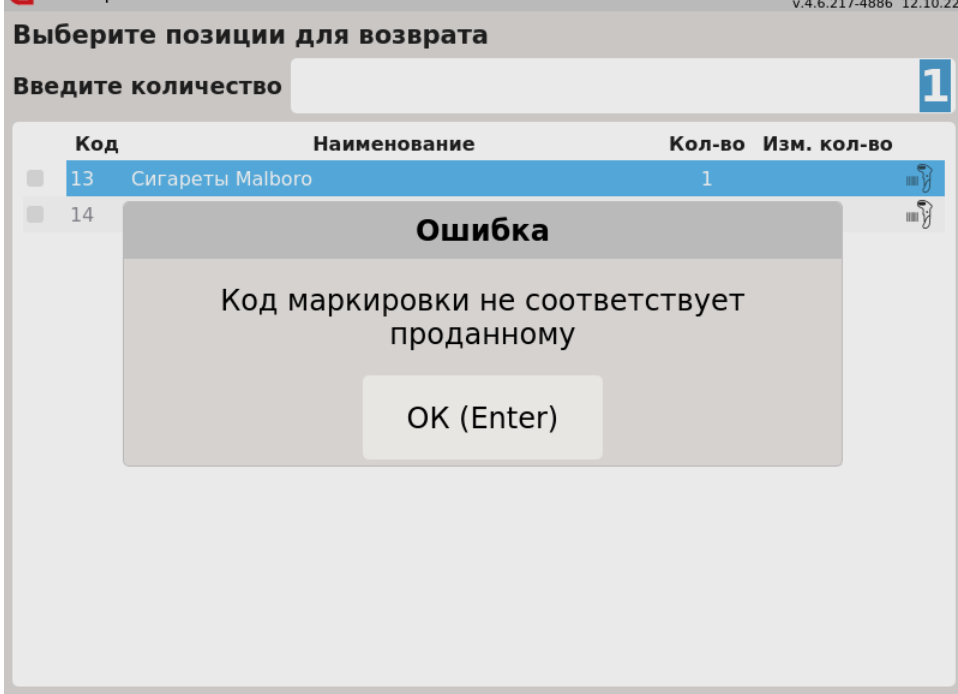

Нажмите "Ввод", чтобы закрыть сообщение. Отсканируйте верный код маркировки.

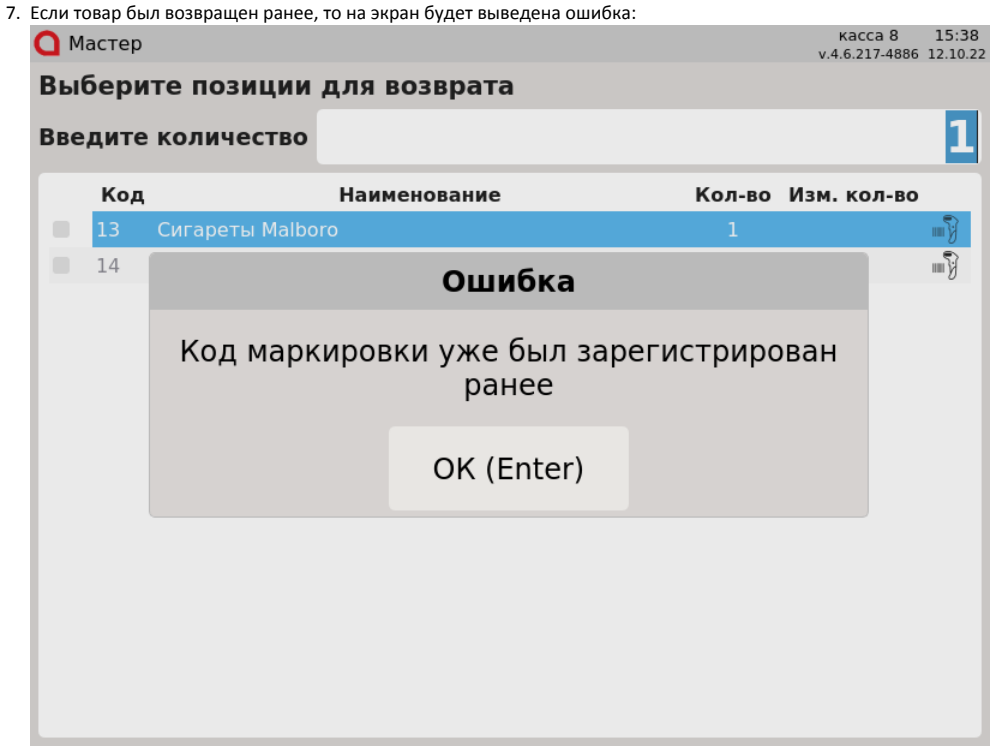

Нажмите "Ввод", чтобы закрыть сообщение. Товар не может быть возвращен повторно.

- 8. Количество единиц табачной продукции в позиции изменять нельзя. При попытке указать количество, отличное от 1, действия пользователя будут игнорироваться.
- 9. После того, как табачная продукция выбрана для возврата, отменить выбор невозможно. При использовании клавиши "Сторно текущей позиции" на экран будет выведено предупреждение:

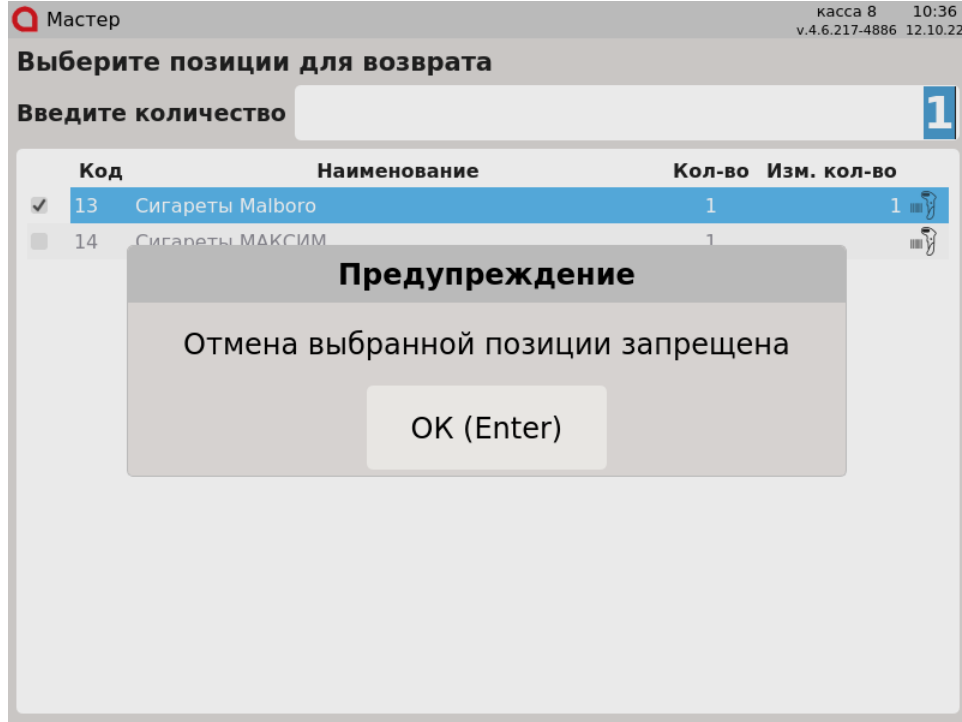

При использовании клавиши "Сторно всех позиций" на экран будет выведено предупреждение:

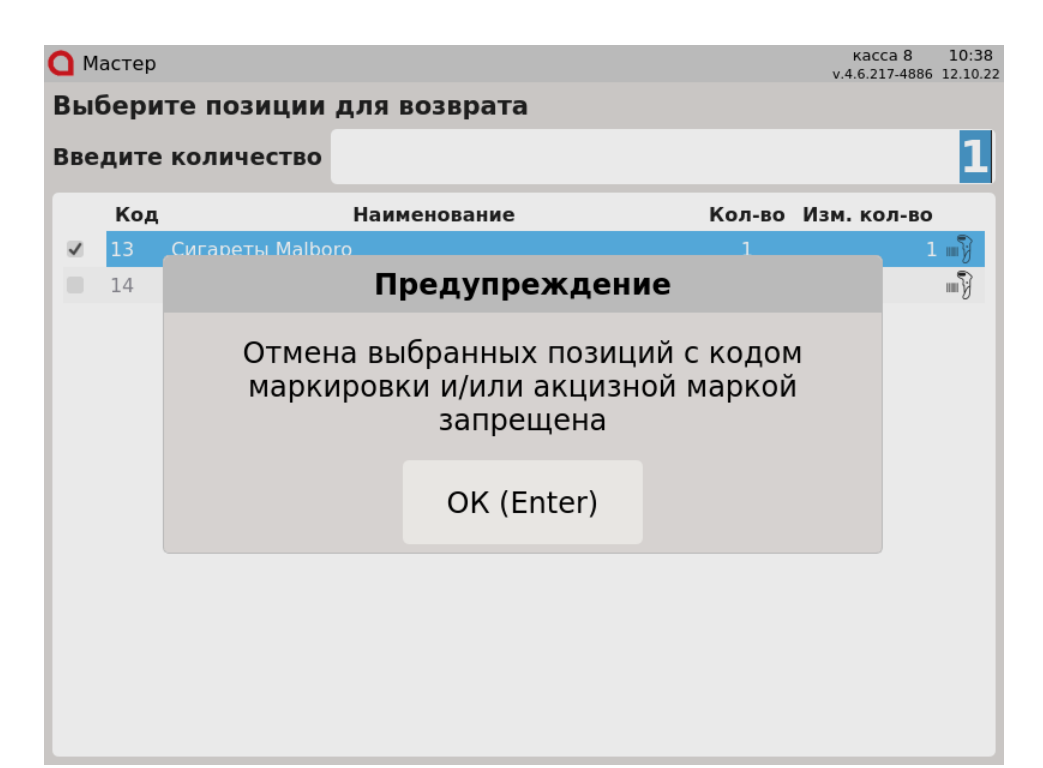

Для удаления табачной продукции перейдите к чеку возврата и сторнируйте товар в чеке. Подробнее о сторнировании товаров можно прочитать в разделе "[Сторнирование табачной продукции"](https://docs.artix.su/pages/viewpage.action?pageId=19628480).

10. Вернуть табачные изделия без сканирования кода маркировки невозможно. При переходе к чеку возврата без выбора позиций на экран будет выведен диалог подтверждения возврата:

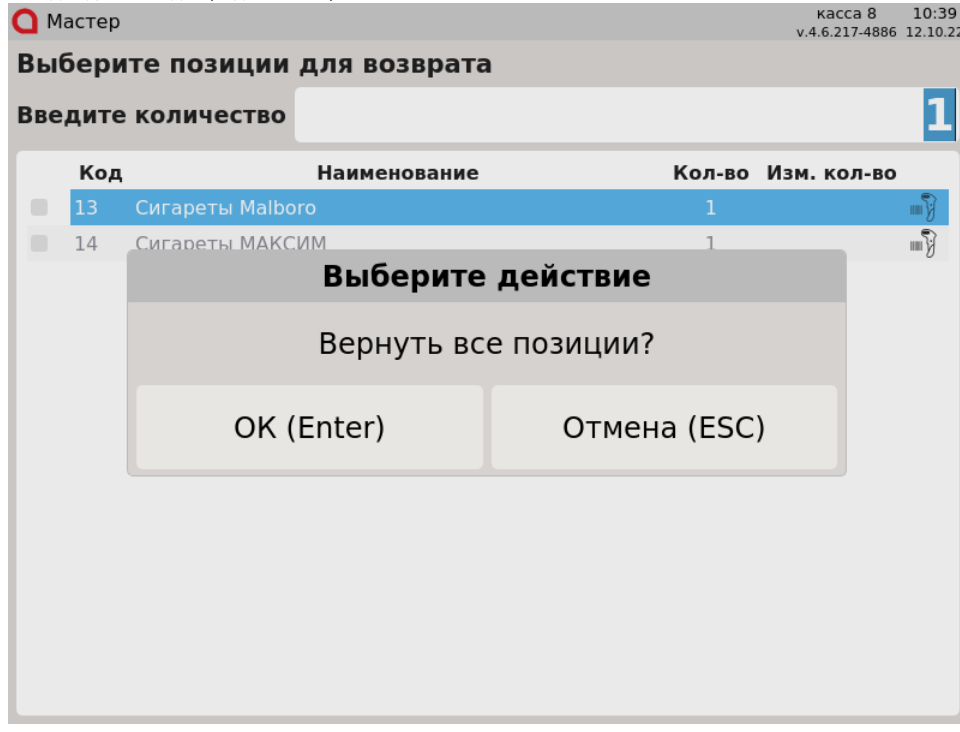

В случае подтверждения на экран будет выведен диалог:

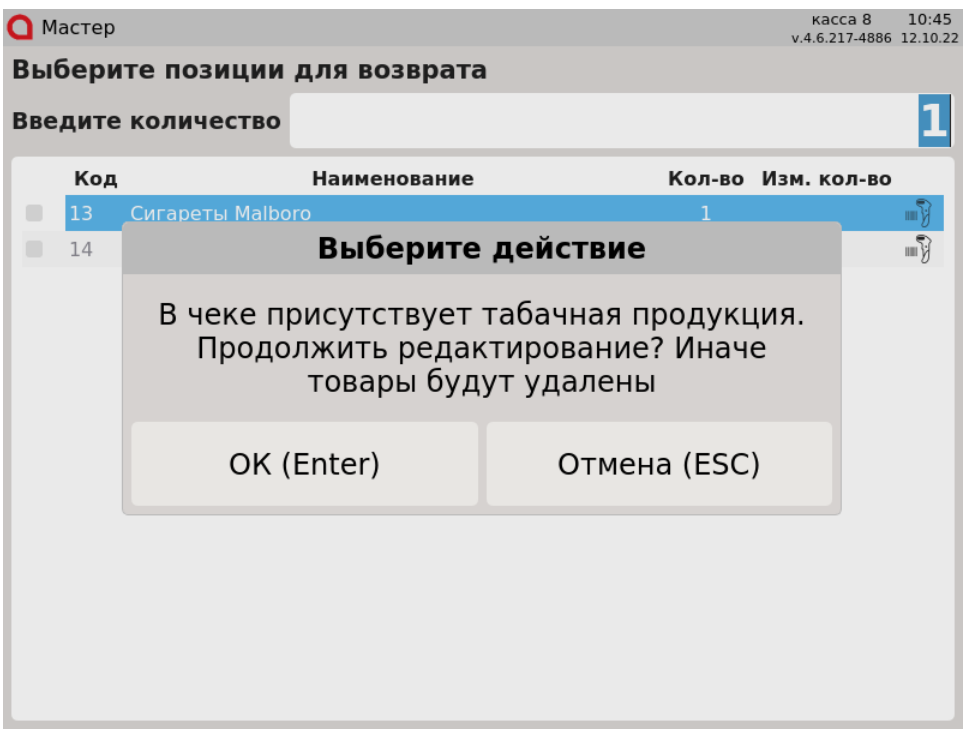

Нажмите "Ввод" для возврата в режим выбора товаров. При нажатии "Отмена" будет сформирован чек возврата без табачной продукции.

### <span id="page-5-0"></span>При отсутствии режима выбора позиций

1. Если режим выбора позиций отключен, то при переходе в режим формирования чека возврата вся табачная продукция будет удалена, на экран будет выведено предупреждение:

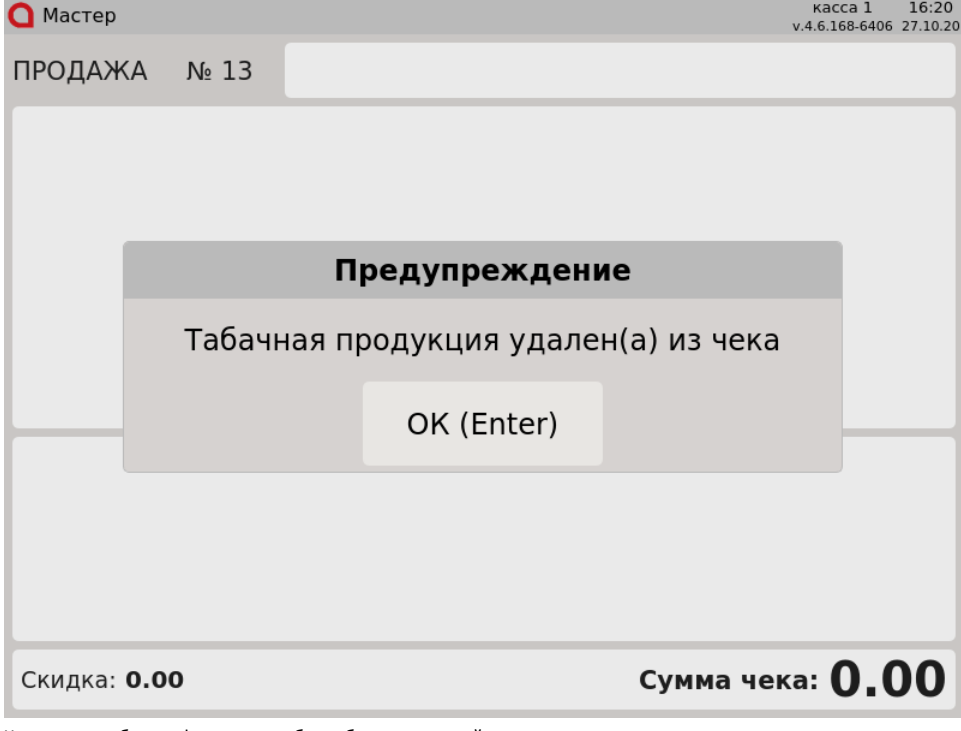

Чек возврата будет сформирован без табачных изделий.

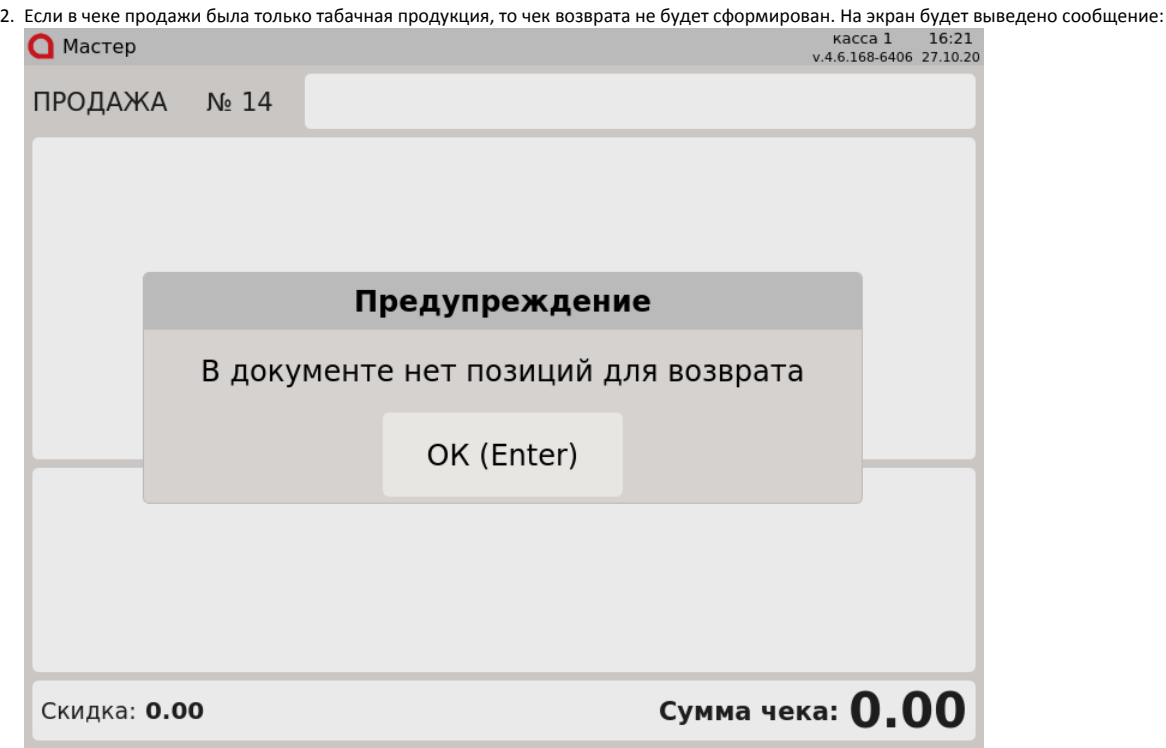

Нажмите "Ввод" для возврата в режим продажи.

### <span id="page-6-0"></span>Проверка кода маркировки

Для того чтобы исключить повторный возврат одной и той же единицы табачной продукции выполняется проверка табачной продукции на сервере торговой сети.

1. Если проверяемый товар не был возвращен ранее и на сервере отсутствует запрет на возврат, то такой товар будет добавлен в чек.

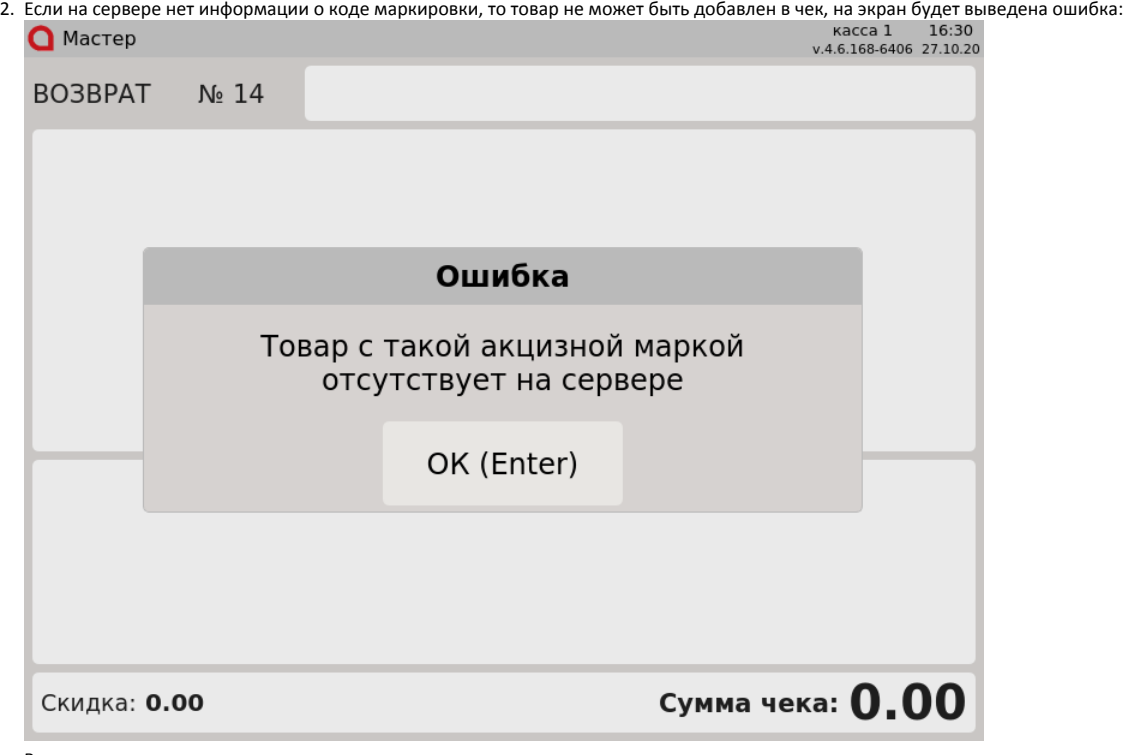

Вернуть этот товар невозможно.

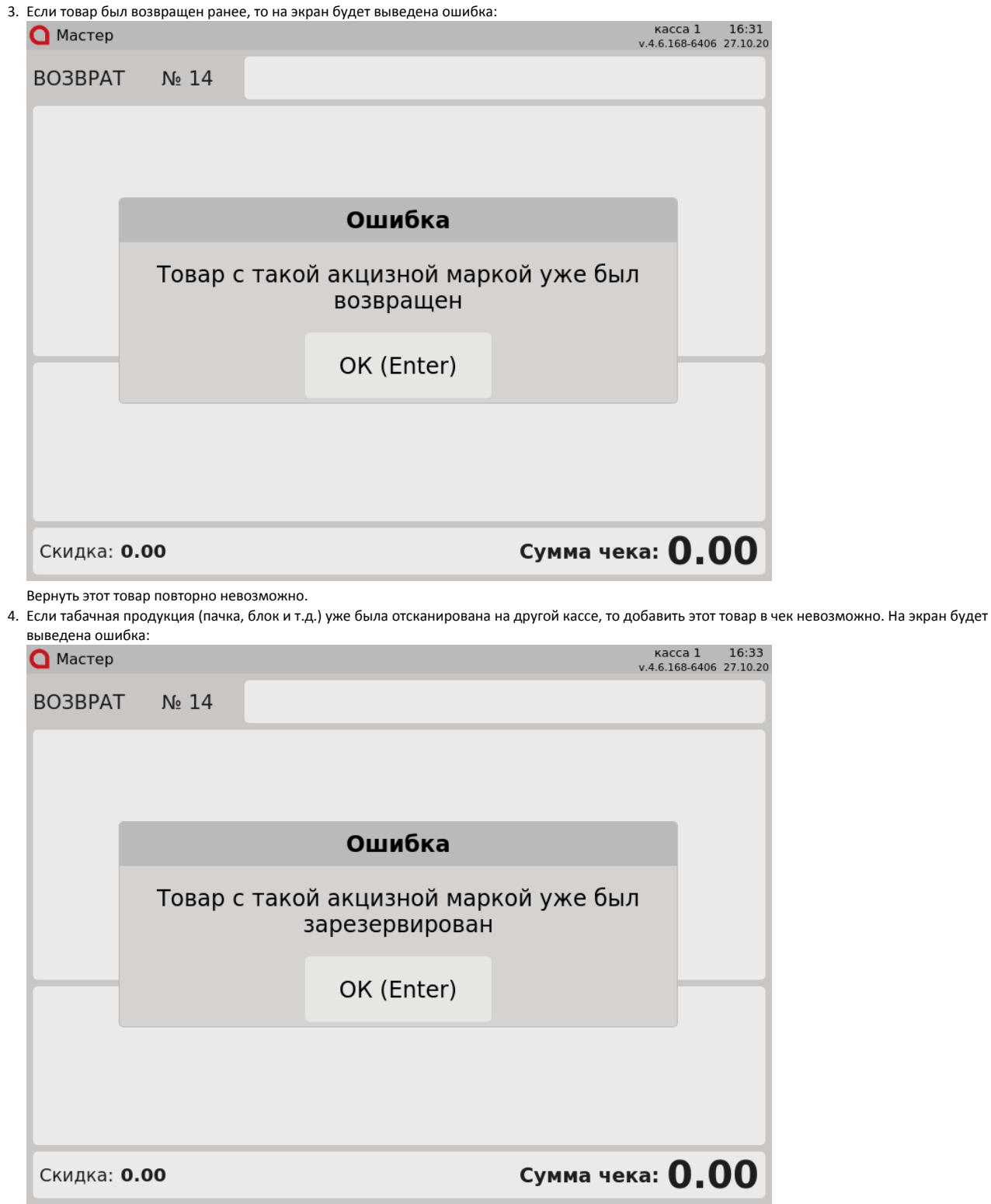

Вернуть этот товар невозможно.

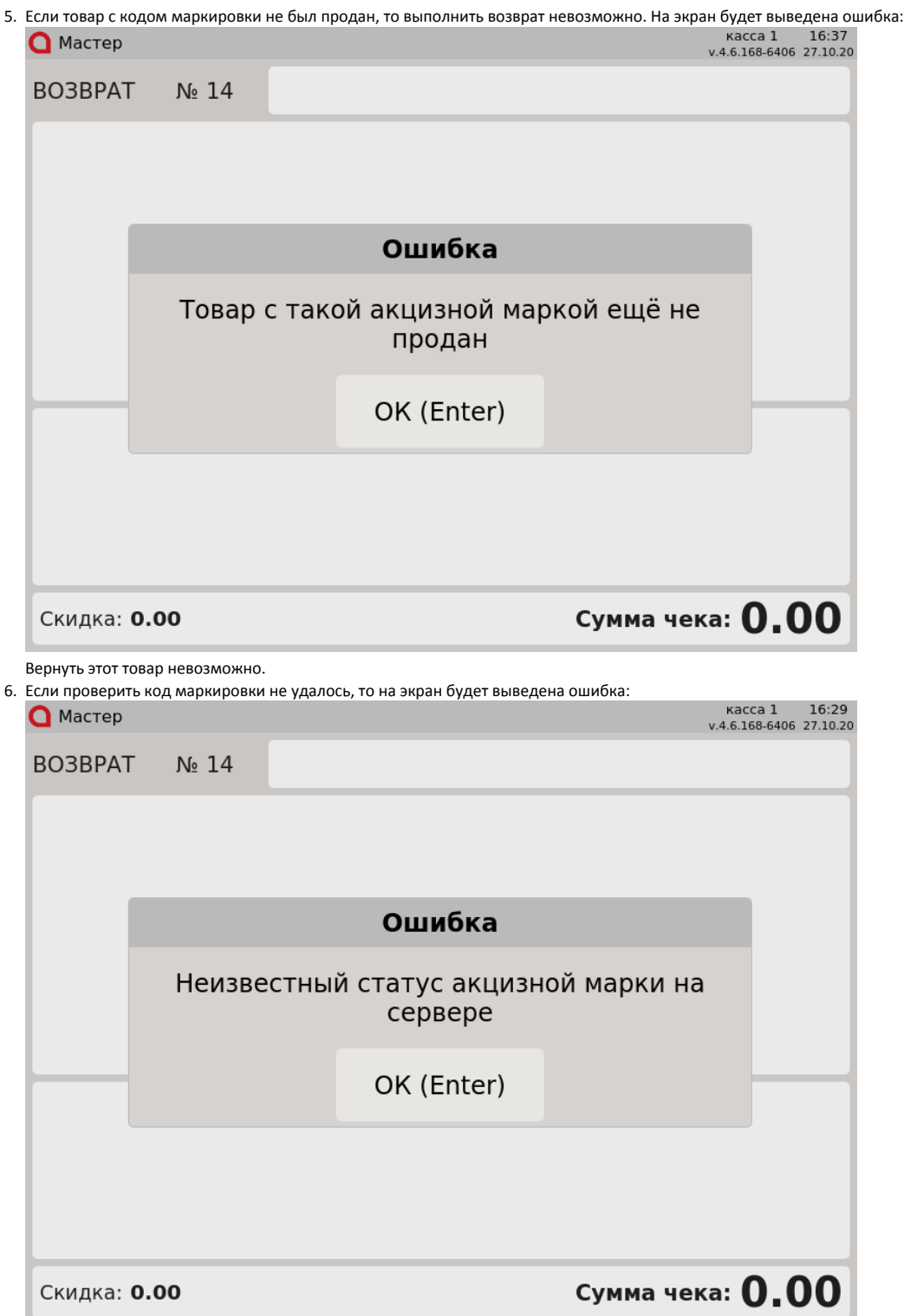

Закройте сообщение, нажав клавишу "Ввод", и попробуйте добавить товар в чек еще раз.